## 暨南大学实验资源共享管理软件使用指引

暨南大学实验资源共享管理平台网址:<http://lims.jnu.edu.cn/> (请尽量使用 IE8 以上版本浏览器);

1. 打开浏览器, 在地址栏输入: <http://lims.jnu.edu.cn/>出现 如下图登录界面:

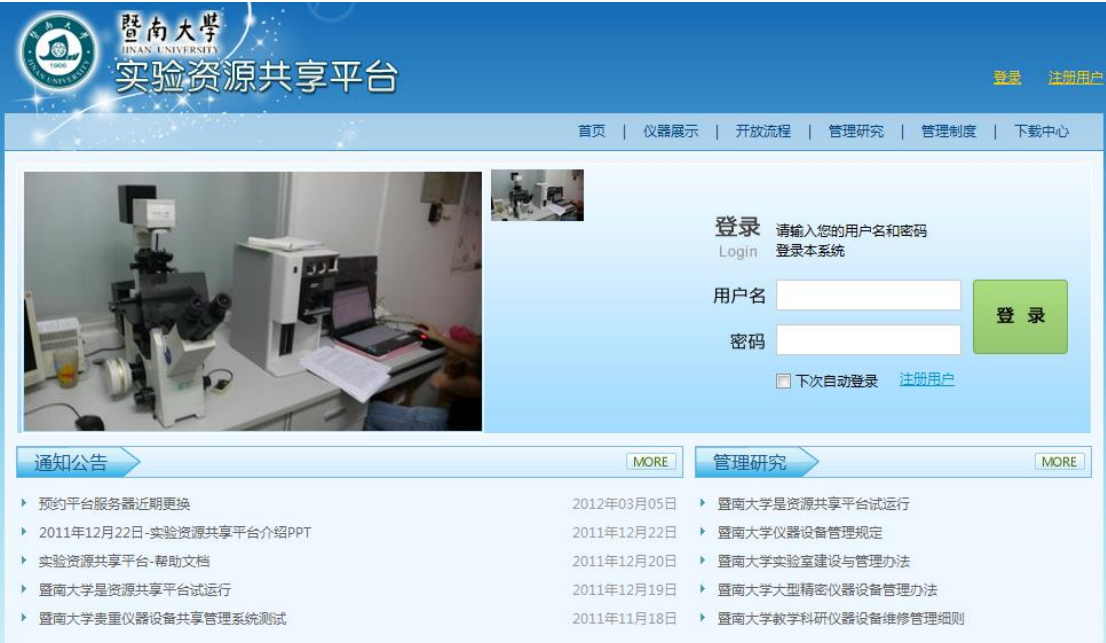

2. 点击注册用户,填写注册信息,带 \* 号为必填选项。在 新增设备申请中,把需要使用到的仪器勾选确定,提交既可。 学生用户如果找不到自己导师姓名,请先帮导师注册。管理 员注册按照导师注册或联系技术支持工程师。登录名请填学 号或人事编号,方便与校内其它系统对接。

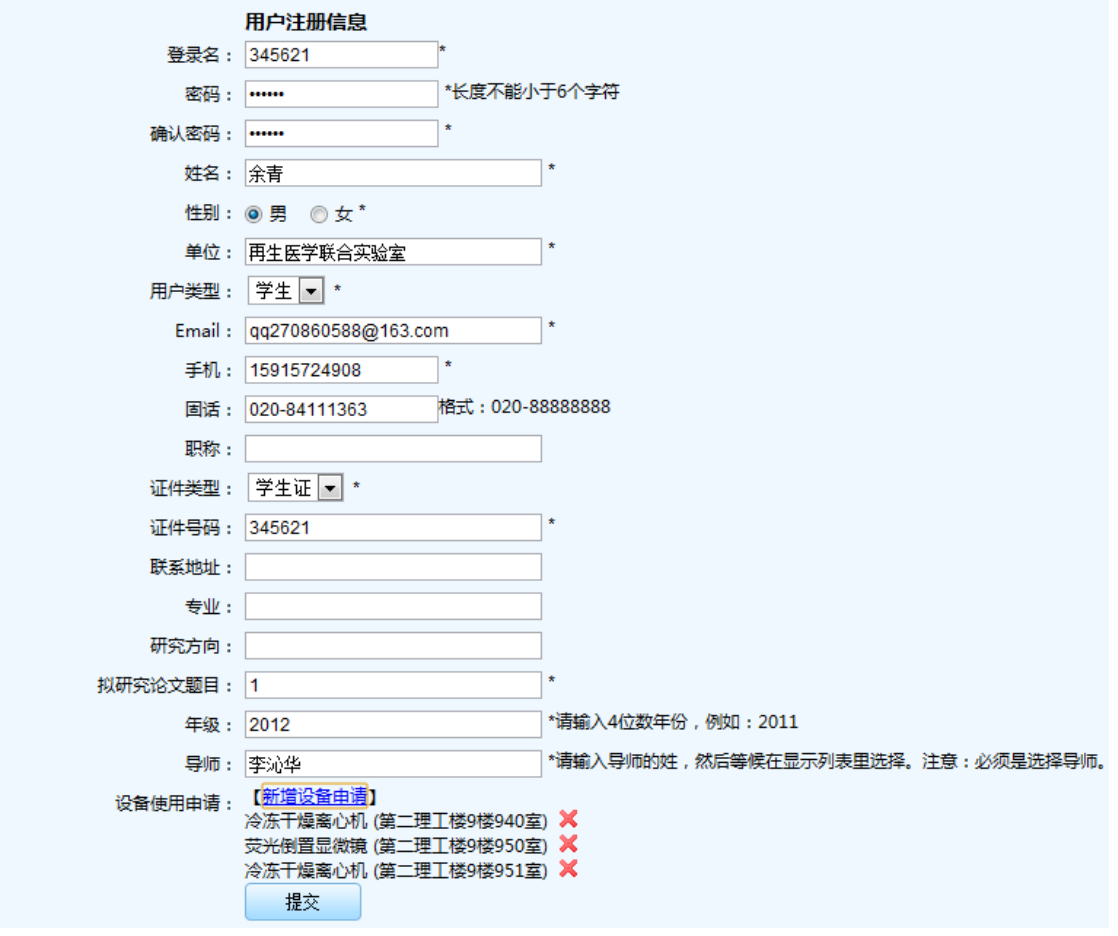

3. 点击"打印"。确定信息后直接打印或下载编辑后打印。 请把导师签字后的申请表和学生卡拿到仪器管理员处激活。

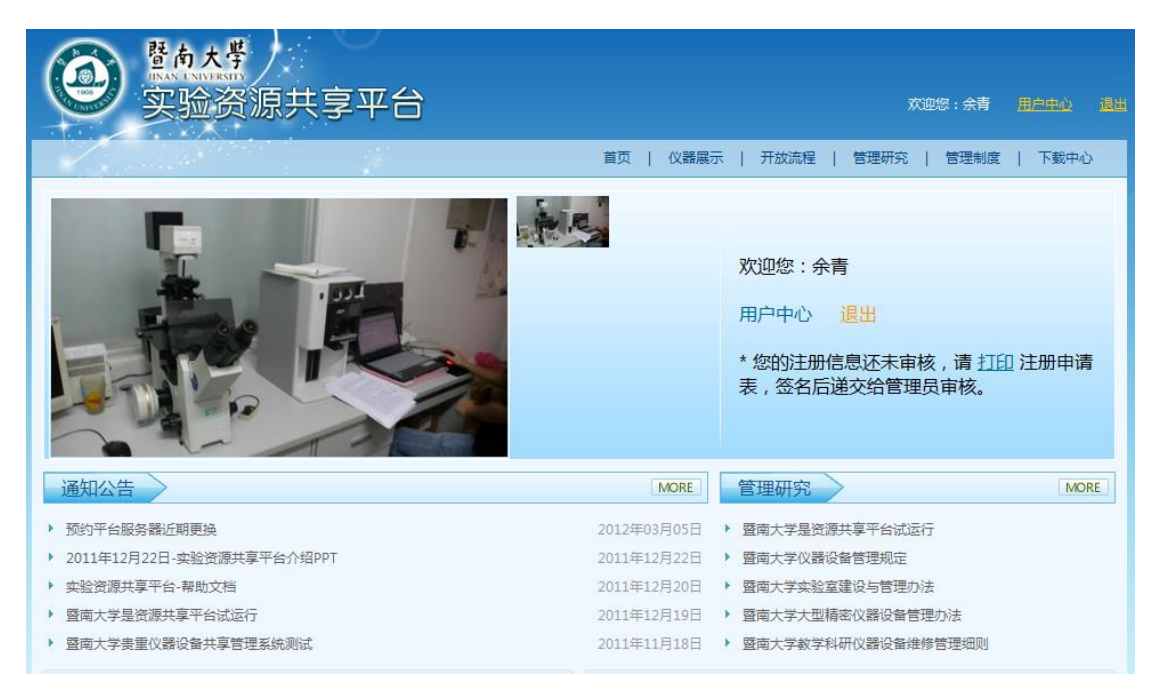

申请表:

## 徕博科技实验资源共享平台

## 用户注册申请表

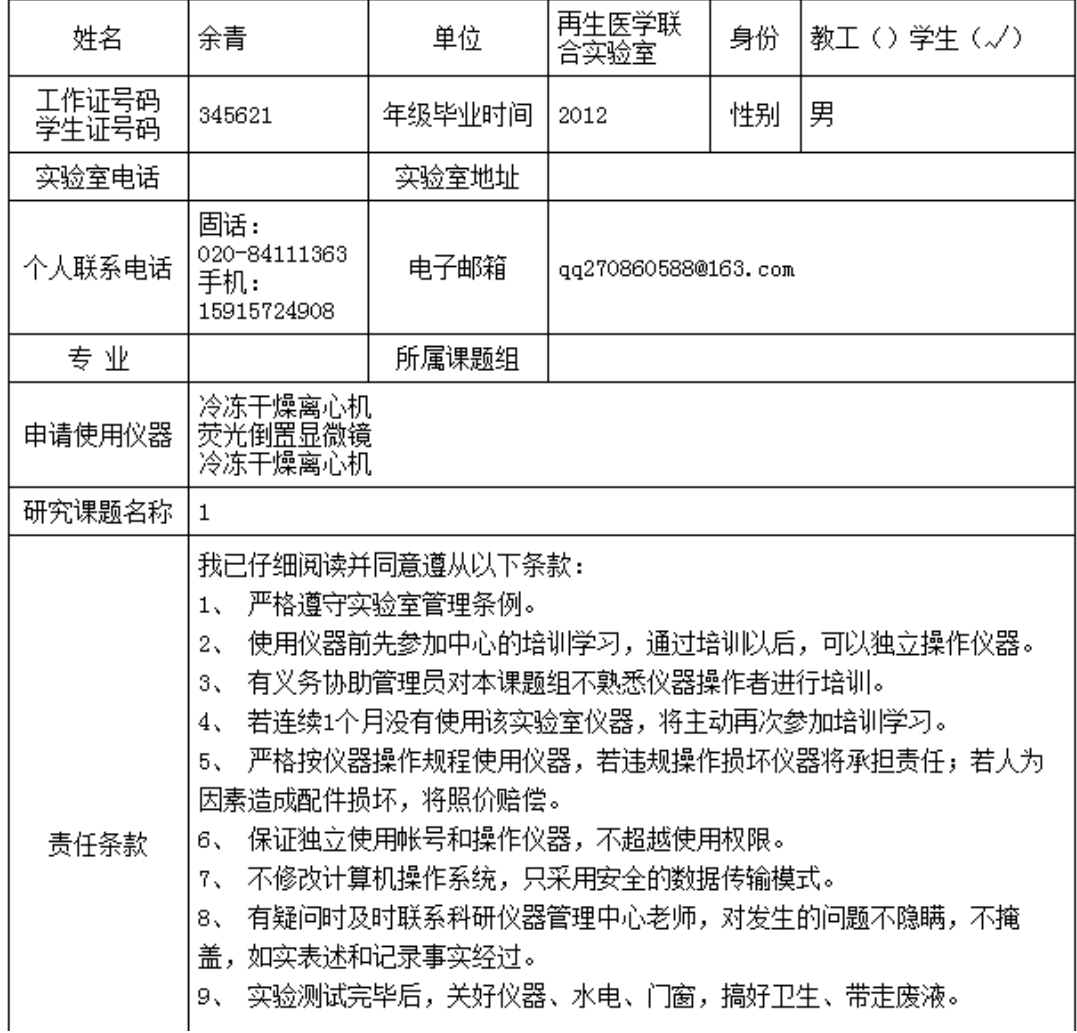

## 4. 激活后,登录系统,点击用户中心。

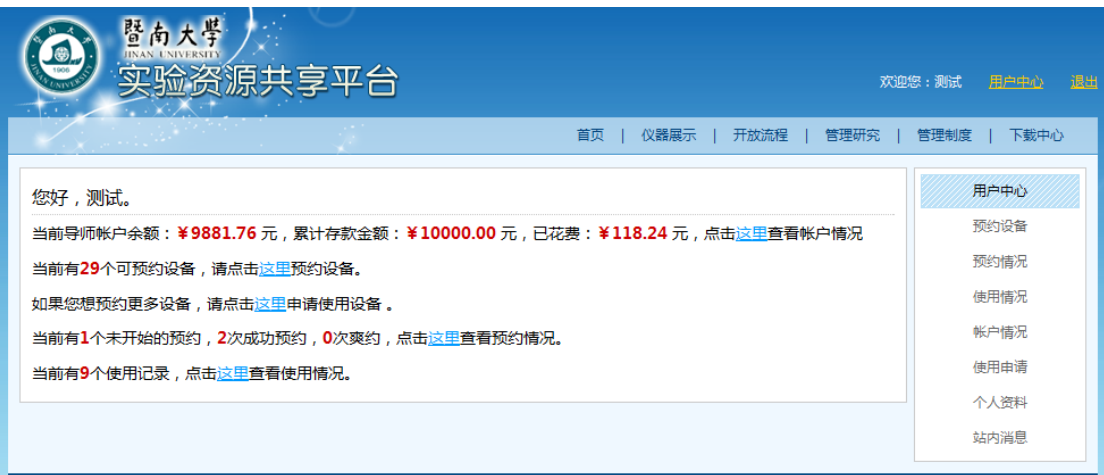

注:系统右上角有辅助功能;

用户中心:进入用户操作主页

后台管理:进入平台后台管理(管理员身份登录才显示)

退出: 当你需要退出系统的时候, 点击"退出", 以确保 用户的安全;

主页:显示通知公告和学院管理研究区

- 【首 页】 :点击后,返回用户登录后的界面。
- 【仪器展示】:点击后,显示仪器列表信息。
- 【开放流程】:点击后,可查看相关仪器设备的开放使用 流程。
- 【管理研究】 :点击后,可查看相关学科或学术的管理研 究文章。
- 【管理制度】 :点击后,可查看相关学院仪器管理的制度。
- 【下载中心】 :点击后,可查看提供给用户的下载的相关 文档或是操作说明。

5. 预约设备,找到需要使用的设备,立即预约进入如下界面:

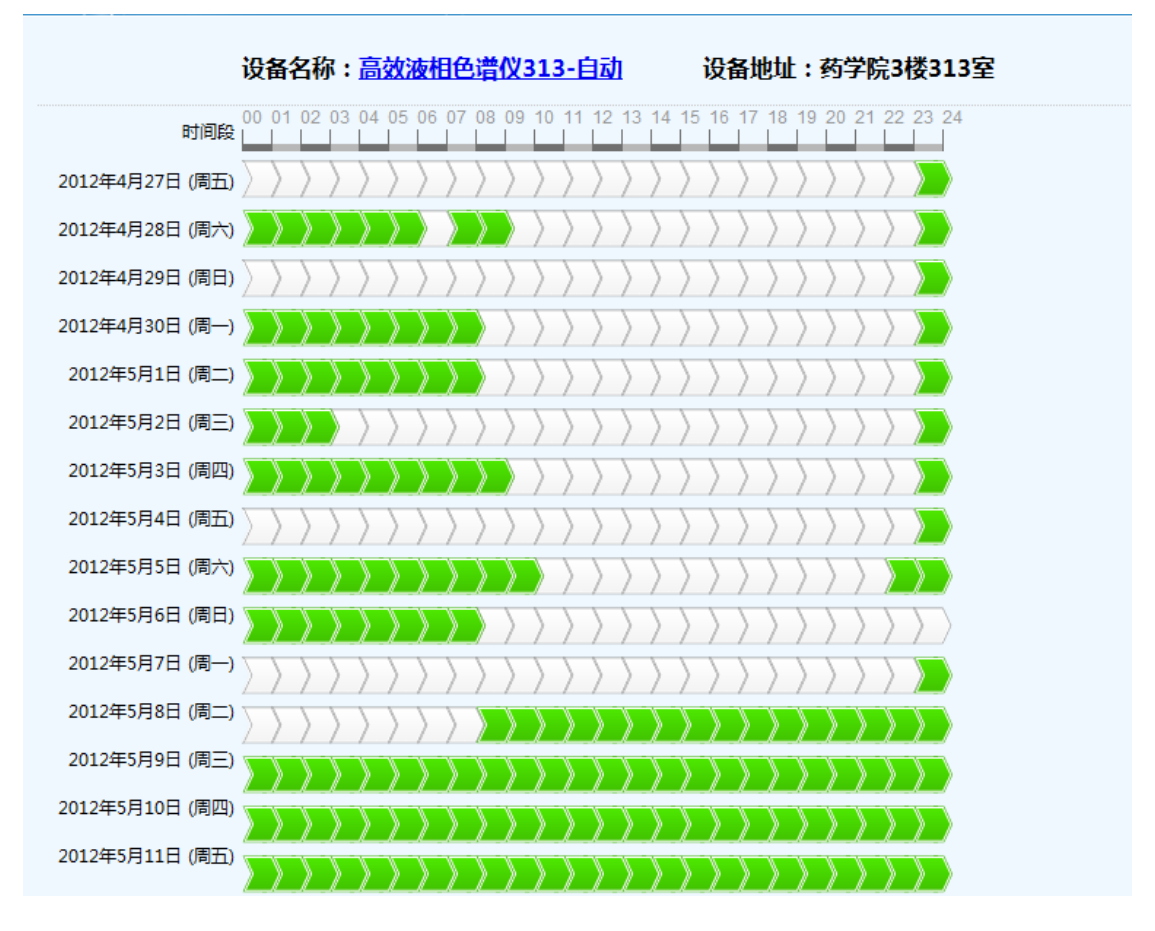

勾选或拖动绿色空格,选中预约时间,提交后提示"成功"。 请按时使用设备。

系统技术支持:谭滔: 15361252824 余青: 15915724908